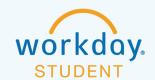

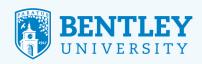

# **VIEWING YOUR STUDENT'S ACCOUNT AND STATEMENTS**

#### Here's how to:

- View your student's account
- · View and print your student's statement

## **VIEWING YOUR STUDENT'S ACCOUNT**

## STEP 1

After logging in to Workday, select the **Finances for Third Party** icon.

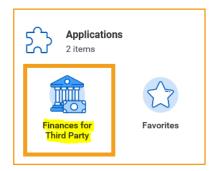

Please note: If you are logging in to this application for the first time, click Let's Get Started.

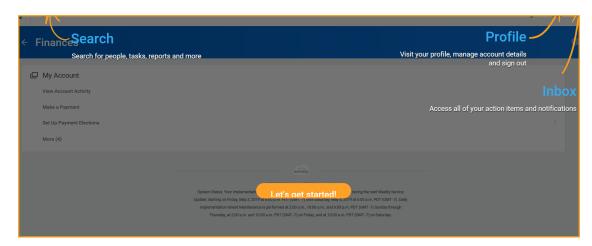

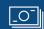

6/3/19

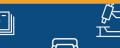

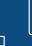

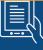

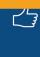

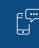

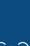

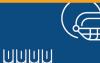

#### STEP 2

From the menu options in the **Finances for Third Party** section, select **View Account Activity**.

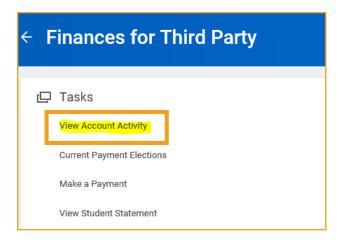

### STEP 3

The View Student Statement as Third party screen will appear.

- The **Institution** field will automatically populate.
- Click OK.

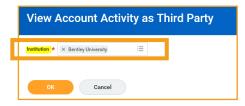

#### STEP 4

The **View Account Activity** screen provides the following information:

- Total Account Balance
- Transactions
- Due Date
- Ability to Make a Payment

If you are paying via electronic check (e-check), you must first set up **Payment Elections**.

Please see the **Setting Up Payment and Refund Elections** job aid for instructions.

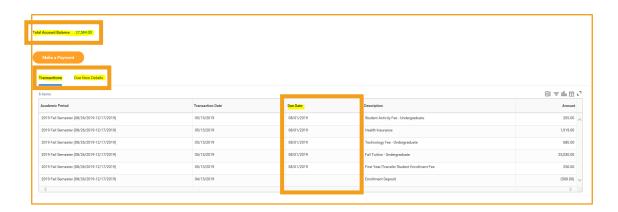

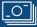

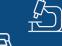

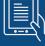

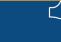

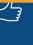

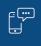

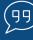

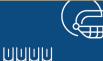

#### **DEFINITIONS**

**Total Account Balance:** The total amount owed on your account, regardless of the due date. **Due Now:** The sum of your past due and current charges, minus any pending anticipated aid.

Anticipated Aid: Pending financial aid and/or payments.

**Transactions:** A list of transactions on your student's account.

#### **VIEWING AND PRINTING YOUR STUDENT'S STATEMENT**

#### STEP 1

After logging in to Workday, select the Finances for Third Party icon.

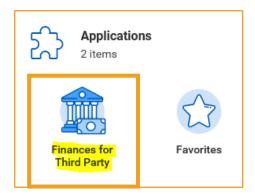

#### STEP 2

From the menu options in the **Finances for Third Party** section, select **View Student Statement**.

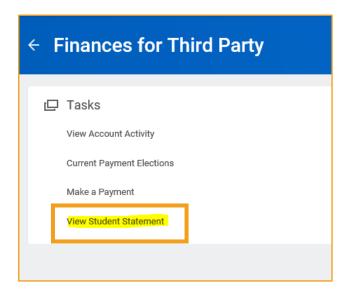

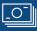

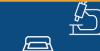

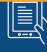

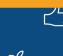

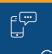

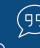

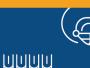

#### STEP 3

The View Student Statement as Third party screen will appear.

- The Student and Institution fields will automatically populate.
- In the Academic Period field, choose your desired semester.
- Click OK.

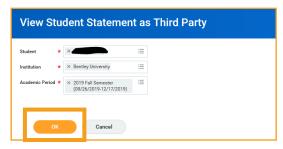

# STEP 4

Your student's Current Statement Balance, Charges, Payments and Credits, Anticipated Payments, and Refunds will display. To create and/or print an official billing statement, you can click the Generate PDF prompt. Please note: You can also click on the printer icon in the upper right hand corner to capture a screen print, however this is not an official statement of the account.

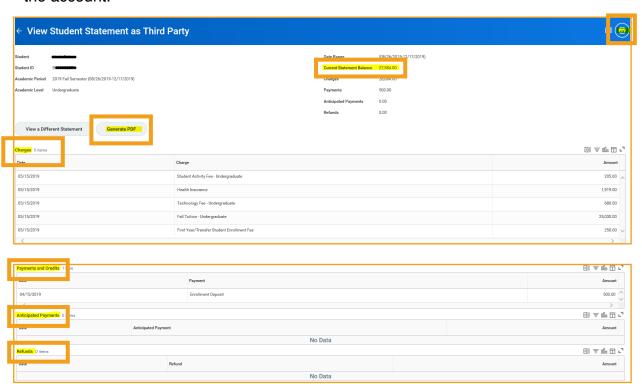

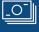

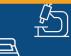

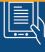

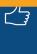

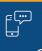

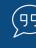

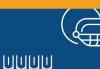

# STEP 5

At this point, a screen will appear confirming that a PDF is being generated.

- When the statement is ready to be viewed, a box will appear in the right-hand corner.
- To proceed, click Student Statement in the box.
- The PDF version of the statement will appear. To print, click the printer icon in the upper right-hand corner.
- Click Done.

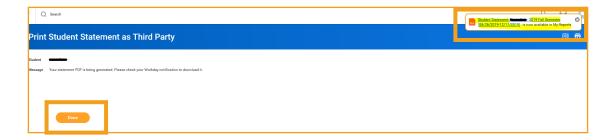

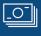

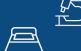

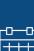

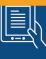

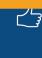

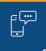

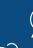

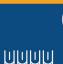

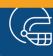